# AAUW California BOR Webinar

Date: May 22, 2023

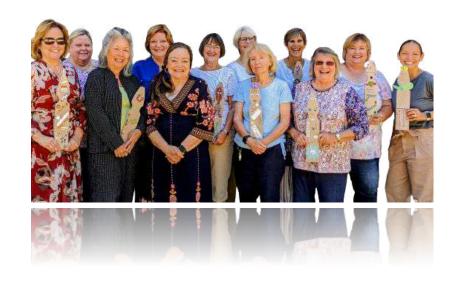

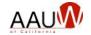

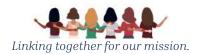

## Welcome

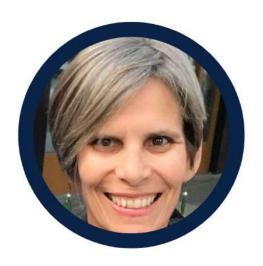

**Sandi Gabe**President

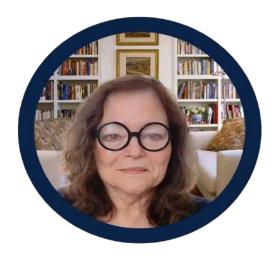

**Julika Barrett**Office Manager

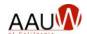

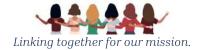

## Agenda

- What is the BOR?
- What is new this year?
- Your role
- How to log in
- How to add 2023-2024 officers
- How to correct errors
- How to verify your 2024 branch roster
- Support options

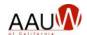

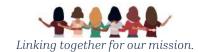

# **Branch Officer Reporting System**

#### What is it?

 A database of California branch leaders and state committee members that facilitates communication between AAUW California state and branch officers

Note: AAUW National maintains a separate member database, the Community Hub. The national and state records need to be updated annually and separately.

#### How is the information used?

The information is used to produce:

- Job-specific email distribution groups which are used to send important email messages from the state organization to branch officers such as the monthly Board to Board newsletter.
- Annual directory of branch leaders. The list of officers is available on the state website.

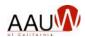

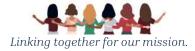

## The New BOR

#### Why did we replace the BOR?

- The previous system was customized using old technology that is no longer widely supported.
- System updates are no longer supported (i.e. adding new branch positions.)
- The developer is no longer in business.

#### What improvements does the new system provide?

- New look and feel.
- You can designate an officer for multiple branches.
- New positions have been added.
- You can designate a delegate to enter the BOR data.
- Enhanced directory functionality.
  - Increased search capabilities allow members and leaders to find similar positions across the organization.

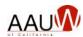

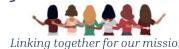

### **Your Role**

Enter your roster of incoming officers and other branch leaders during the month of June.

#### **Key Dates:**

- Monday, June 5th 6th Announcement email distributed
- Wednesday, 7th updates begin
- Monday, June 12th Office hours (5-7 pm)
- Saturday, July 1st Updates end
- After Saturday, July 1st Report any branch officer changes to webteam@aauw-ca.org.

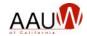

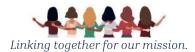

## **Getting Started**

#### **Gather your list of officers.**

- Name
- Full address
- Phone number(s) mobile and/or landline
- Email address
- Position(s)
- Branch

- President
- President-elect
- AAUW Fund
- Finance
- Membership
- Program
- College University
- Public Policy
- Diversity, Equity and Inclusion
- Governance
- Secretary
- Speech Trek Coordinator
- Gov Trek Coordinator
- Tech Trek Branch Coordinator
- Tech Trek Branch Finance Coordinator
- Tech Trek TTAG Coordinator
- Webmaster
- Newsletter Editor
- Social Media Coordinator
- Technology Coordinator

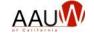

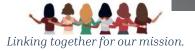

## Four Easy Steps

- **1.** Log in.
- 2. Enter your branch officers.
- **3.** View your 2024 list of officers.
- **4.** Correct errors or omissions in your roster.

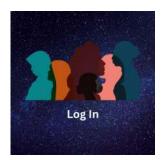

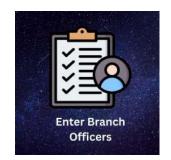

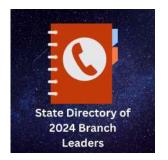

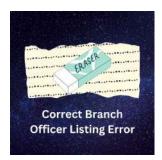

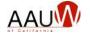

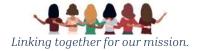

## **System Tips**

- There is a menu at the top of the screen for most functions. Use it to navigate to the sections of the BOR.
- Use the back key if needed to return to a previous page.
- If you limit your search to your branch and service years of 2023 and 2024, you can easily find officers from last year and see if you've added them for 2024.

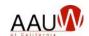

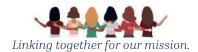

# Logging into the BOR

- Choose Login to the BOR System from the **Branch Tools** menu.
- Enter your username and password. The first time you log in choose "Lost your password?"
- Choose "Log in.".
- You will be directed to the BOR home page.

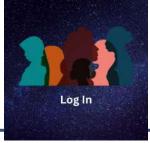

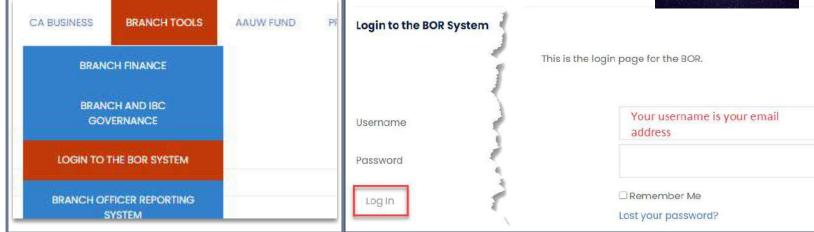

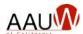

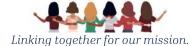

# **Entering Your Branch Roster Information**

- Search for officers within the database. Filter your search by:
  - Branches
  - Position
  - Last name
  - Service years
- Choose the officer
  - Confirm or update their contact information.
  - Designate their position(s).
  - Designate the branch.
- Repeat until all officers are added.

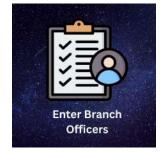

If you are unable to find the officer, add a new branch officer.

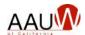

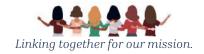

## **Review Your Roster**

Review your branch roster in the 2024 State Directory.

- Filter by branch to see your incoming officers.
- Note any officers or positions that need to be adjusted.
  - Use the Correct Branch Officer Listing Error function to correct any issues.
- Print the list of officers for your records (optional).

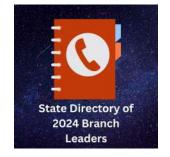

This listing will become the active directory posted on the top menu of the state website July 1st.

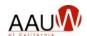

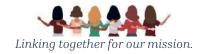

# **Correcting Your Branch Officer List**

Find your officers. Filter by:

- Last name
- Branch
- Position

You can update the three columns highlighted in red.

- 1. Choose the officer name under "Edit Contact" to update name spelling, address, phone, email address.
- 2. Update their position add or remove. Remember to click the green check mark to accept the change or the red x to ignore the change.
- **3.** To remove them from the 2024 list, make them "Active" = no. They will remain on the list but will not appear in the directory.

Repeat as many times as necessary to correct the officer listing.

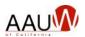

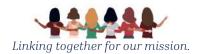

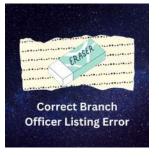

## **Support Options**

- 1. Review the BOR Reference Guide.
- **2.** Attend office hours on June 13th.
- 3. Submit a request for support by sending an email to <u>webteam@aauw-ca.org</u>. Include as much information as possible about where you are experiencing difficulties.

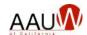

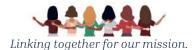